# 3D下描き機能を使った背景作画 ~その3 3Dの調整~ 16

今回は、3Dデータをぐるぐる動かして、背景が使いたい角度や大きさになるように調整してみようと思います。 読み込んだ3Dデータの調整の仕方は大きく2つ。ツールパレットにある「3D選択ツール」を使う方法と、プロパティ 。でパラメーターを動かして調整する方法です

## 「3D選択ツール」で調整する

STEP

とりあえず、直感的に3Dデータを動かしたいならコレ。

ツールパレットの「3D選択ツール」を選んで、ツールオプションの「3Dマニピュレータの表示」をチェックすると、 3Dデータ上にオブジェクトを動かすための3Dマニピュレータが表示されます。

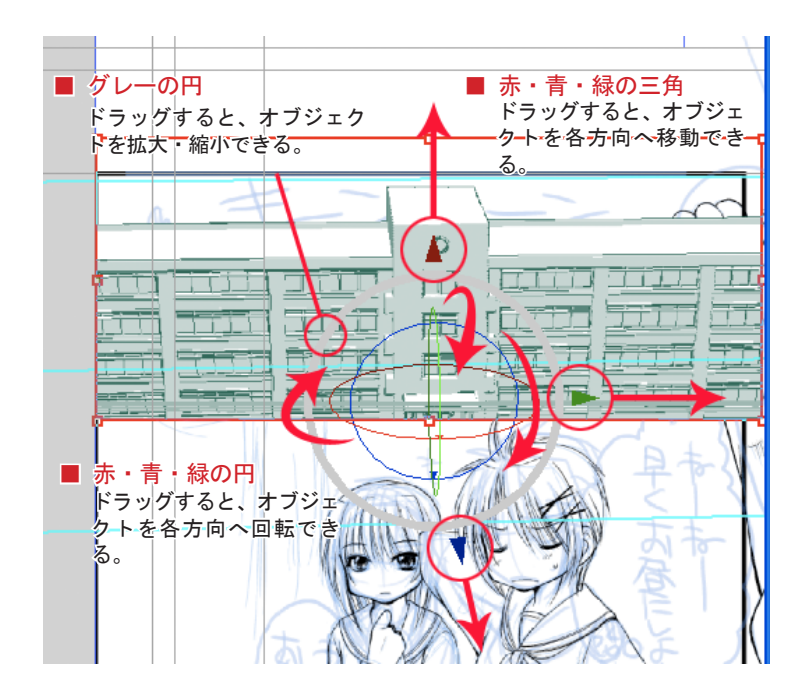

あ・青・緑の三角

つかんでドラッグすると、オブジェクトを各方向へ移動できる。

赤・青・緑の円

つかんでドラッグすると、オブジェクトを各方向へ回転することができる。

#### グレーの円

つかんでドラッグすると、オブジェクトを拡大・縮小できる。

3D選択ツールのツールオプションには「3Dマニピュレータの表示 」以外に「移動 」「回転 」「拡大縮小 」というラジオボタンがついてい ますが、これは、3Dマニピュレータ以外の部分をさわってドラッグした時の動作を設定できます。 好みで選んでかまいませんが、もし特に何もないなら「移動」にチェックを入れておくことをオススメします。

## 間違って3Dを動かしちゃった!

ho · . Dø o . . . .

設定が終わった後の3Dデータを、うっかりさわって変な角度になっちゃった!そんな時は、アンドゥでやり直しすることができます。 「Ctrl+Z」キーを押すか、編集メニューの「取り消し」を選ぶと、一つ前の作業に戻ります。 本当に最初からやり直したい時は、プロパティの「3Dワークスペース1の「リセットボタン1を押すと、 3Dデータを読み込んだ時の状態に戻ります。

### プロパティのパラメーターで調整する

3Dデータを調整する方法はもう一つ。 プロパティパレットの「3Dワークスペース 」のタブをクリック すると、移動、回転、大きさ……などのパラメーターが色々出て きます。これを調整して3Dを設定することができます。

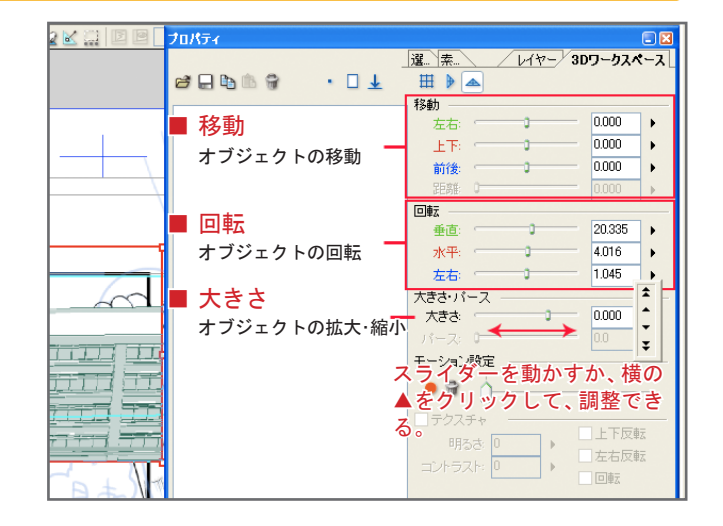

最初に「カメラ」か「オブジェクト」か、どちらの調整をするかを選びます。 その後、各数値を調整していきます。調整は、スライダーを動かすか、横の黒い▲をクリックして数値を変更できます。

#### Point オブジェクトのサイズをもっと大きくしたい時は ……

スライダーはこれ以上動かせないけど、もうちょっと大きくしたいという時は、黒い▲をクリックすると、スライダーの数値を超えてオブ ジェクトを大きくしたり、移動したりすることができます。もちろん、直接数値入力することもできます。

3Dデータの設定は、ザックリと位置や角度、大きさを「3D選択ツール」で決めたら、 プロパティのパラメーターで細かい部分を調整……という風にすると調整しやすいです。

このコマではナナメに学校を入れたいので、大きさ、水平方向の回転、位置移動をしました。

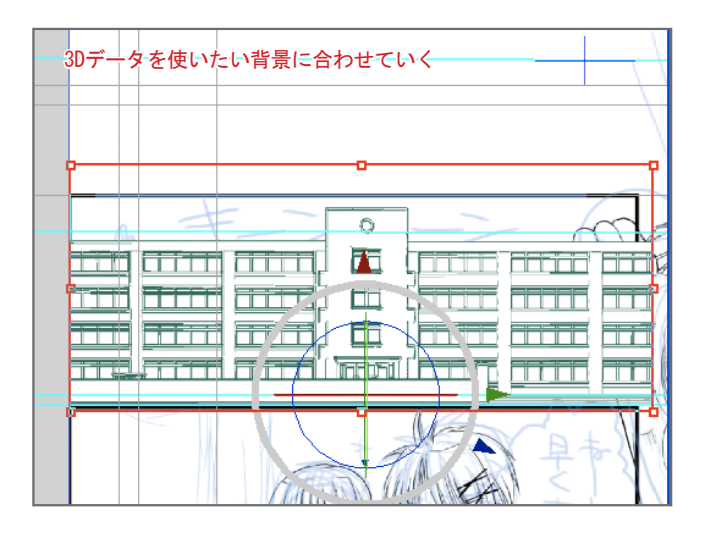

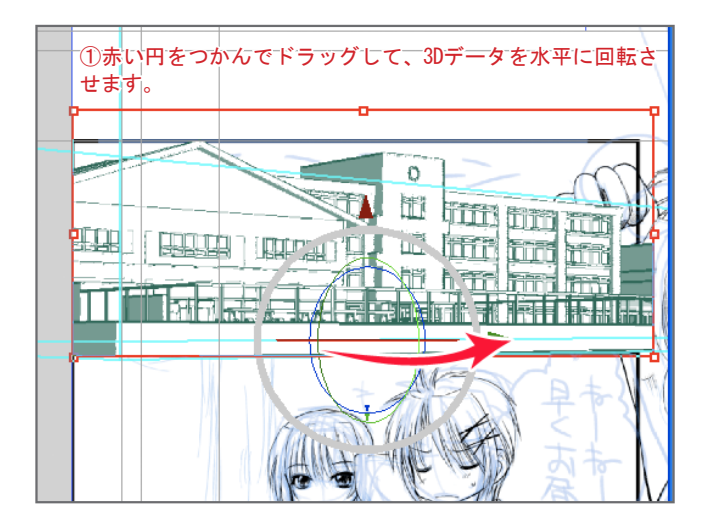

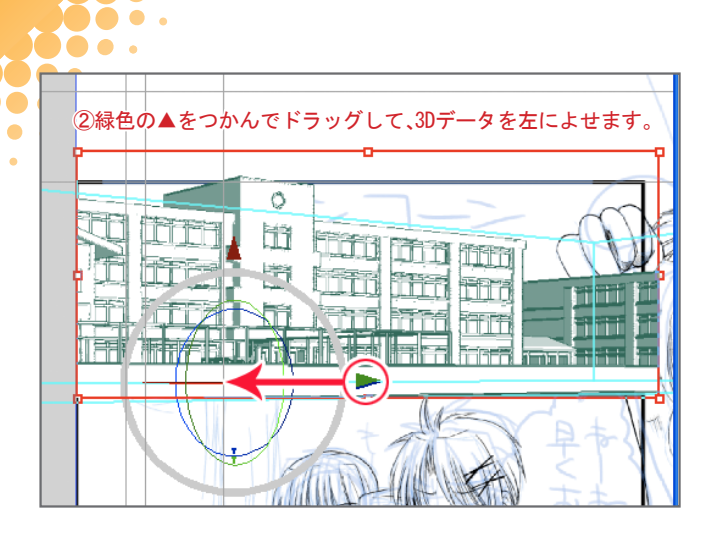

 $\overline{\phantom{a}}$  $\sim$ 

**DO .** 

 $\bullet$   $\bullet$ 

io.

þ.  $\ddot{\phantom{1}}$ 

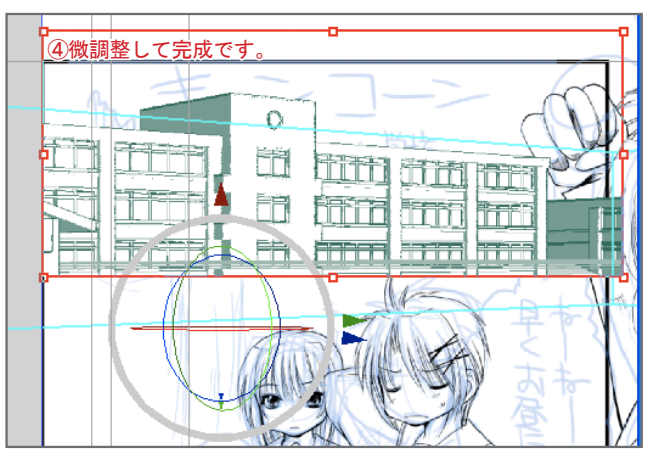

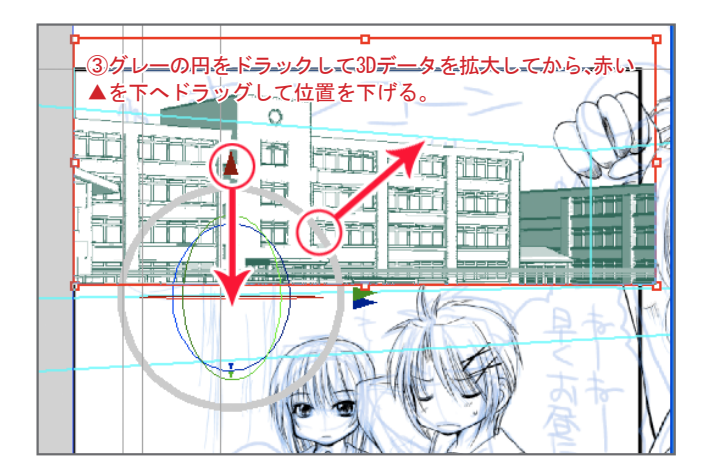

3Dの設定、配置が終わったら、次はトレースです。